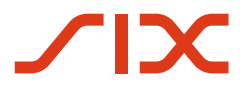

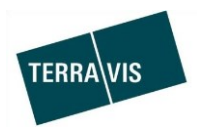

# **SIX Terravis SA**

Hardturmstrasse 201 Casella postale 8021 Zurigo (IDI: CHE-114.332.360)

**Release Notes**

**per la release Terravis 6.18 del 07.07.2020**

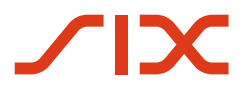

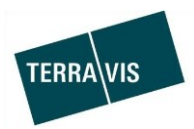

# **Terravis – release 6.18**

# **Contenuto della release**

# **1. Panoramica delle nuove funzionalità – modifiche**

Con la presente release saranno disponibili le seguenti estensioni e correzioni:

#### **Aspetti generali del sistema Terravis**

Audit – report partecipanti con diritti di accesso

#### **Portale d'informazione Terravis**

--

## **Transazioni commerciali elettroniche Terravis (solo eGVT)**

 Pubblici ufficiali rogatori – ottimizzazione scritta pulsanti nel contesto dell'operazione in corso

#### **Transazioni commerciali elettroniche Terravis (eGVT e Nominee)**

 Adeguamento della selezione dei fondi per operazioni presso registri fondiari con informazione online ed elaborazione offline (supporto triple-state)

#### **Transazioni commerciali elettroniche Terravis (solo Nominee)**

--

# **Amministrazione fiduciaria di cartelle ipotecarie registrali (Nominee Operations)**

- Rinomina dell'operazione «Attribuzione documento (operazione conclusa)»
- Estensione del pool Dispo per documenti del tipo «Altro».

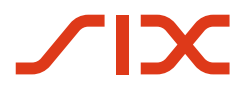

--

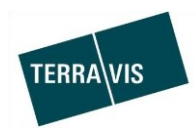

# **2. Dettagli delle nuove funzionalità – modifiche**

# **2.1. Aspetti generali del sistema/portale Terravis**

# **Audit – report partecipanti con diritti di accesso**

I Cantoni possono ora acquisire un elenco con tutti i partecipanti Terravis che hanno accesso ai loro registri fondiari. Oltre ai dettagli sul partecipante, questo elenco contiene anche i suoi diritti all'interno di Terravis, così come le specifiche restrizioni impostate.

Per poter acquisire l'elenco, sono necessari diritti specifici nella sezione Audit di Terravis (Audit Area).

Per acquisire l'elenco, aprire la scheda Amministrazione  $\rightarrow$  Dati di base  $\rightarrow$  Interrogazione Terravis – partecipante  $\rightarrow$  Pulsante «Esportare partecipanti autorizzati per la ricerca»

# **2.2. Portale d'informazione Terravis**

# **2.3. Transazioni commerciali elettroniche Terravis (eGVT)**

# **Pubblici ufficiali rogatori – ottimizzazione scritta pulsanti nel contesto dell'operazione in corso**

Nel caso di operazioni elaborate da un pubblico ufficiale rogatore, è stata ottimizzata la scritta dei pulsanti, che ora è pertinente al contesto dell'operazione in corso. Viene anche fatta distinzione se, all'interno di Terravis, un pubblico ufficiale rogatore utilizza o no la firma digitale per i documenti correlati all'operazione.

Per pubblici ufficiali rogatori **con** firma digitale archiviata su QuoVadis – scritta pulsante: Firmare documenti

Esempio dall'avvio di una richiesta di iscrizione al registro fondiario (varie)

Firmare documenti

Per pubblici ufficiali rogatori **senza** firma digitale archiviata su QuoVadis – scritta pulsante: Trasmettere iscrizione

Esempio all'avvio di una richiesta di iscrizione al registro fondiario (varie)

Trasmettere iscrizione

#### **N.B.:**

Ulteriori informazioni sono riportate in modo dettagliato nelle relative istruzioni per l'uso per pubblici ufficiali rogatori. Le istruzioni per l'uso saranno disponibili dopo la release.

Le istruzioni per l'uso si trovano al sito [www.terravis.ch.](http://www.terravis.ch/)

# **2.4. Transazioni commerciali elettroniche Terravis (eGVT e Nominee)**

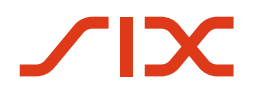

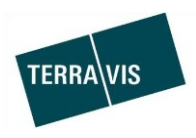

# **Adeguamento della selezione dei fondi per operazioni presso registri fondiari con informazione online ed elaborazione offline (supporto triple-state)**

I Cantoni attivati per le informazioni elettroniche (informazioni online), ma che espletano le operazioni correlate al registro fondiario su base cartacea (elaborazione offline), da questo momento possono acquisire online i dati sul fondo e sul pegno immobiliare all'avvio di un'operazione. I dati del registro fondiario vengono ripresi automaticamente nell'operazione da avviare. La procedura con acquisizione dei dati del registro fondiario è analoga a quella di operazioni gestite totalmente in modalità elettronica. La differenza sta nella gestione dell'operazione con il registro fondiario / il pubblico ufficiale rogatore, che continua a svolgersi in modalità cartacea e quindi postale (offline).

Le operazioni supportate sono le seguenti:

- 1. Trasferimento di credito / cambio di creditore
- 2. Costituzione di cartella ipotecaria  $\rightarrow$ utilizzabile solo per partecipanti Nominee

3. Modifica di cartella ipotecaria  $\rightarrow$  utilizzabile solo per partecipanti Nominee

#### **N.B.:**

Per via dell'elaborazione offline con il registro fondiario / il pubblico ufficiale rogatore, le operazioni costituzione di cartella ipotecaria e modifica di cartella ipotecaria NON possono essere utilizzate da partecipanti eGVT in questo scenario (informazioni online / elaborazione offline)

Iter semplice all'avvio di un'operazione:

- 1. L'utente avvia l'operazione e digita un comune in un Cantone con informazioni online ed elaborazione offline
- 2. Nella schermata di immissione dati, alla voce Fondi, cliccare sul link «Aggiungere».
- 3. Nella finestra pop-up l'utente può cercare un fondo come nel caso delle operazioni online e quindi selezionare i diritti di pegno immobiliare e/o digitare il posto di pegno (alla costituzione di cartella ipotecaria)

 $\rightarrow$  La procedura è descritta nel relativo manuale di istruzioni per istituti di credito

- 4. Dopo aver selezionato i diritti di pegno, i dati pertinenti (pegno immobiliare, fondo e proprietario) vengono ripresi nell'operazione
- 5. Dopo che sono stati immessi tutti gli altri dati necessari, è possibile avviare l'operazione.
- 6. A questo punto, l'operazione si svolge totalmente offline

# **N.B.:**

Ulteriori informazioni sono riportate in modo dettagliato nelle relative istruzioni per l'uso. Le istruzioni per l'uso saranno disponibili dopo la release.

Le istruzioni per l'uso si trovano al sito [www.terravis.ch.](http://www.terravis.ch/)

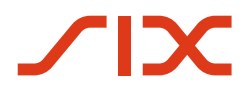

--

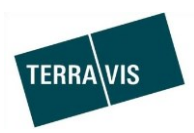

# **2.5. Transazioni commerciali elettroniche Terravis (solo Nominee)**

## **2.6. Amministrazione fiduciaria di cartelle ipotecarie registrali (Nominee Operations)**

## **Rinomina dell'operazione «Attribuzione documento (operazione conclusa)»**

L'operazione «Attribuzione documento (operazione conclusa)» è stata abbreviata e ora si chiama «Attribuzione documento».

#### **Estensione del pool Dispo per documenti del tipo «Altro»**

Da questo momento, i documenti del tipo «Altro» sono supportati nel pool Dispo e possono anche essere attribuiti a operazioni.

1. Inserimento di documenti del tipo «Altro» nel pool Dispo La procedura per caricare e classificare documenti del tipo «Altro» è analoga a quella utilizzata per i documenti finora supportati. Questo significa che i documenti non classificati arrivano nel pool Dispo o tramite KOFAX o tramite l'upload manuale e lì vengono arricchiti con metadati e quindi classificati.

Ulteriori informazioni sul punto 1

- a. Istruzioni per l'uso SIX-SIS, capitolo 9.2 Aggiungere documenti al pool Dispo
- 2. Attribuzione di documenti del tipo «Altro» dal pool Dispo

L'attribuzione di documenti del tipo «Altro» a operazioni del pool Dispo si svolge analogamente ad altri documenti del pool Dispo e segue le stesse regole.

#### Ulteriore novità:

In aggiunta alla procedura finora utilizzata, ora è possibile attribuire documenti del pool Dispo a operazioni concluse. Cosa che finora era possibile solo con l'operazione «Attribuzione documento».

La procedura per l'attribuzione di documenti del pool Dispo è analoga alla normale procedura descritta nelle istruzioni per l'uso.

L'operazione «Attribuzione documento» (ex «Attribuzione documento - operazione conclusa») supporta anche documenti del tipo «Altro».

Ulteriori informazioni sul punto 2

- a. Istruzioni per l'uso SIX-SIS, capitolo 9.4. Attribuire un documento a un'operazione
- b. Istruzioni per l'uso SIX-SIS, capitolo 14 Tipo di documento «Altro»
- c. Istruzioni per l'uso SIX-SIS, capitolo 13 Attribuzione documento dell'operazione